Instructions on how to register for the Victims Comp Portal if you are a Victim or Claimant.

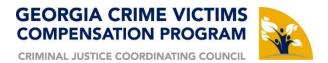

**STEP 1:** Register at <a href="https://victimscompportal.cjcc.ga.gov/Account/Register">https://victimscompportal.cjcc.ga.gov/Account/Register</a>

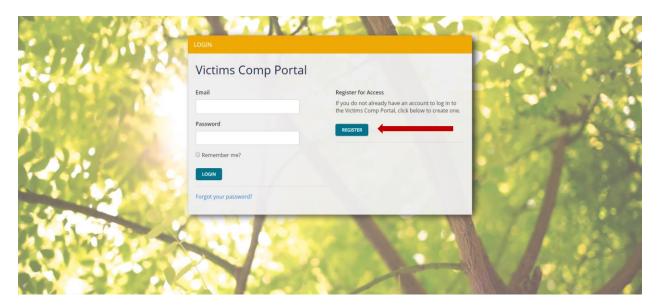

STEP 2: Select the I am a Victim, Witness, or Claimant option and click Next

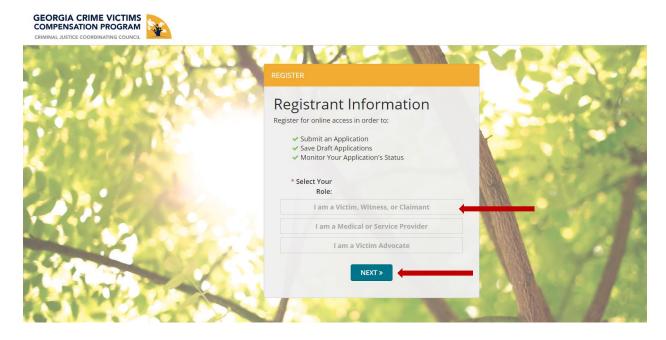

STEP 3: Complete all the fields on this screen and click Submit

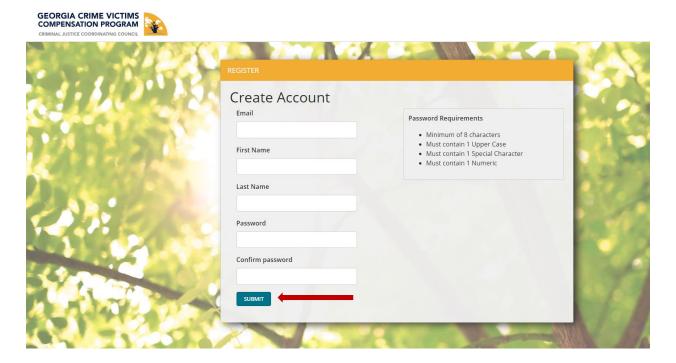

## STEP 4: Click on Find My Claim

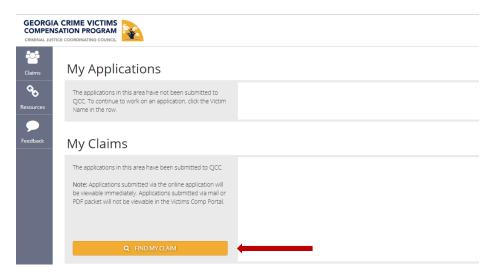

**STEP 5:** When the "Find My Claim" box comes up put in the Claim Number, Last 4 Digits of Victim's SSN, Victim's DOB, and Date of Crime then click Search

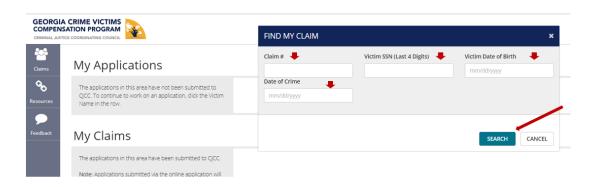

**STEP 6:** Click on the Victim's Name to see claim details.

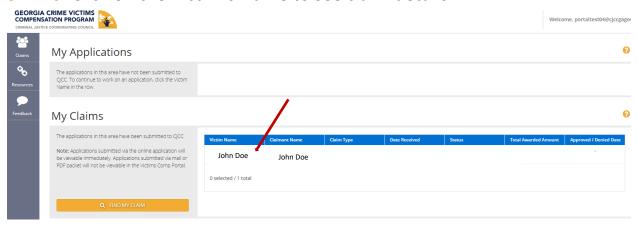

**STEP 7:** After you click on the Victim's name you will be on a screen that looks like this.

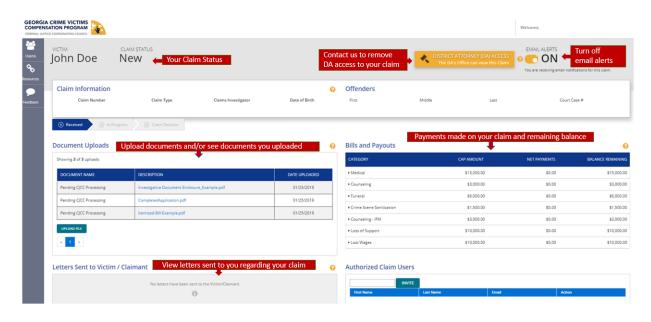

If you have any questions regarding the Georgia Crime Victims Compensation Program or the Victims Comp Portal, contact us at 404-657-2222 or by email at VictimsCompPortal@cjcc.ga.gov.